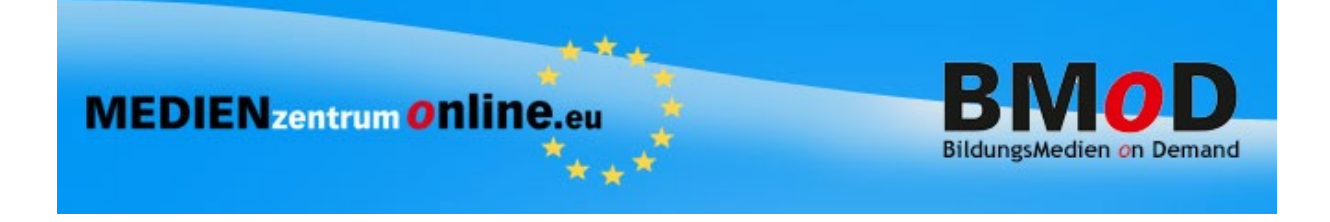

# **Hilfeseiten zur Medienbestellung bei Ihrem Medienzentrum**

**Bei allen Suchergebnissen von Onlinemedien gibt es jetzt einen direkten Link zum Aufruf der Onlinemedien in mebis.** 

### **Die Mediensuche ohne Anmeldung am System**

Diese Option ist nicht bei allen Medienzentren verfügbar

**Achtung!** Diese Suchfunktion ist nur sichtbar, wenn der User noch *nicht* am System angemeldet ist. Nach der Anmeldung erfolgt die Mediensuche ausschließlich über die *normale* Suche.

Die Anzeige der gefundenen Medien wird nach Produktionsjahr absteigend angezeigt

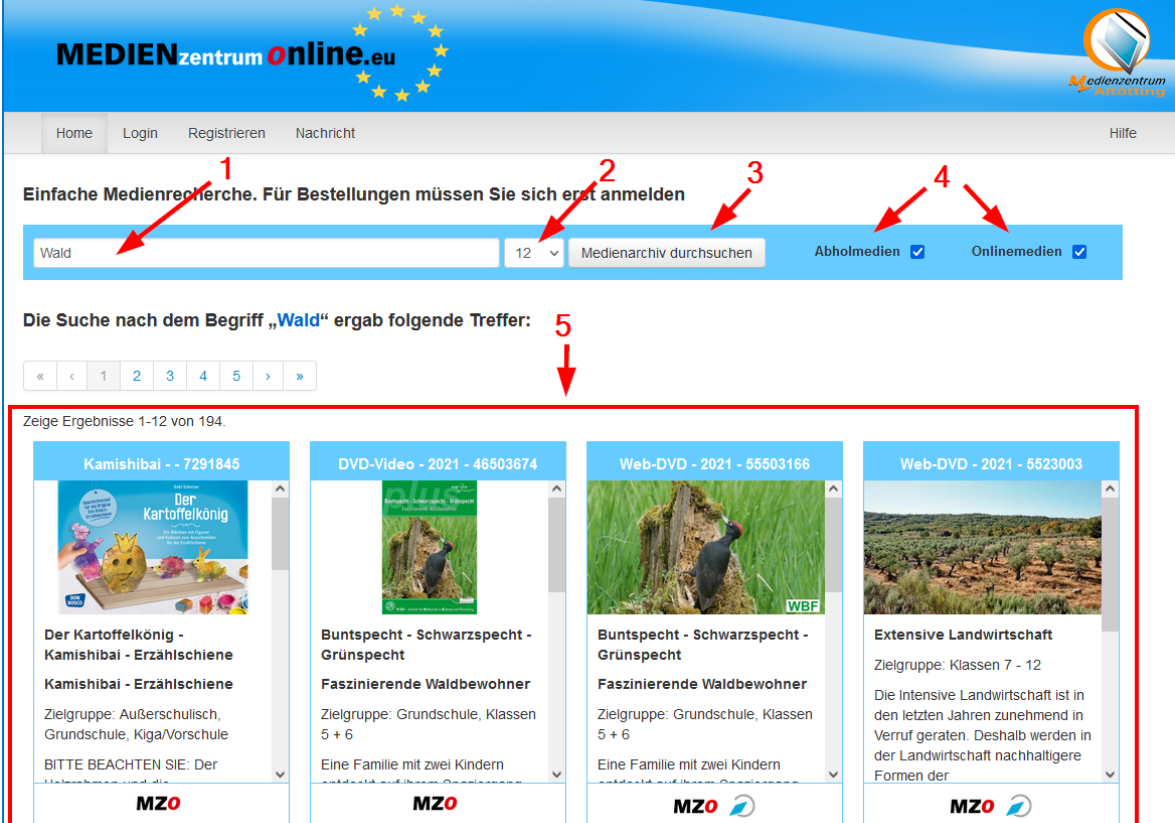

#### **Beschreibung der Funktionen**

- 1. Eingabefeld für Suchbegriffe
- 2. Anzeigezahl der Suchergebnisse (möglich sind 12, 24 oder 48)
- 3. Button für die Mediensuche (diese kann auch mit der Enter-Taste ausgelöst werden)
- 4. Auswahlmöglichkeiten für *Onlinemedien* und *Abholmedien*
- 5. Suchergebnisse

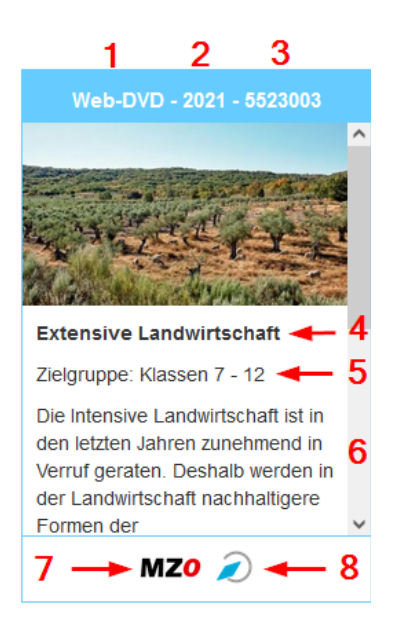

#### **Beschreibung der Ergebnisansicht:**

- 1. Medienart
- 2. Produktionsjahr
- 3. Mediennummer
- 4. Titel (Haupt-, Serien-, Untertitel)
- 5. Altersklassen
- 6. Kurzinhalt
- 7. Anmeldelink zur Medienbestellung
- 8. Link zur Filmsichtung in mebis

### **Die Mediensuche (mit Anmeldung)**

#### **(Button: Suche Medienzentrum)**

o Es kann nach der Auswahl einer Medienart, ohne die Eingabe irgendeines Zeichens oder einer weiteren Option, gesucht werden.

Damit werden *alle* Medien des Medienzentrums gefunden.

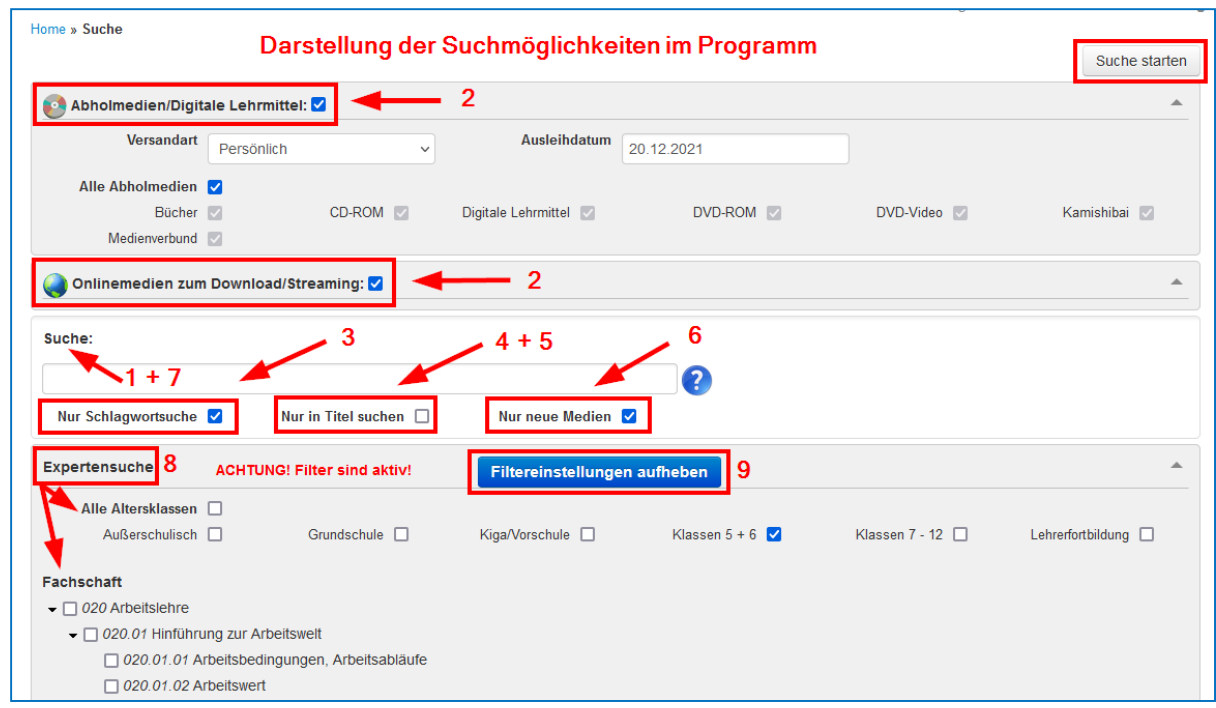

- 1. Bei der Eingabe eines Suchbegriffs in das Feld "Suche" (ohne die Optionen "Nur Schlagworte" und "Nur in Titel suchen"), wird nach Haupt-, Serien- und Untertitel, sowie nach Schlagworten, Produzenten und Inhaltsangaben gesucht. Hier ist aufgrund der großen zu durchsuchenden Datenmenge kein Autovervollständigen möglich. Jedoch ist hier die Option *"Expertensuche"* möglich!
- 2. Es kann gleichzeitig nach allen am Medienzentrum vorhandenen Medienarten gesucht werden. Eine Filterung nach Medienarten ist aber auch nachträglich im Suchergebnis mittels

eines einzigen Klicks möglich. Die Option "Expertensuche" ist auch hier möglich!

- 3. Es kann gezielt nach qualifizierten Schlagworten jedes Mediums gesucht werden. Diese Suche ist mit der Option "Nur neue Medien" und allen Medienarten möglich. Ab der Eingabe von drei Zeichen werden die gefundenen Schlagworte mittels Autovervollständigen angezeigt. Durch Auswahl des passenden Schlagwortes werden die entsprechenden Medien gefunden. Die Option *"Expertensuche"* ist hier ebenfalls möglich!
- 4. Es kann gezielt nach Medientiteln jedes Mediums gesucht werden. Diese Suche ist mit der Option "Nur neue Medien" und allen Medienarten möglich. Gesucht wird hier nach Haupt-, Serien und Untertitel. Ab der Eingabe von drei Zeichen werden die gefundenen Medien mittels Autovervollständigen angezeigt. Durch Auswahl des passenden Titels werden die entsprechenden Medien gefunden. Hier werden zusätzlich auch ähnliche Medientitel gefunden. Die Option *"Expertensuche"* ist hier möglich!

5. Es kann nach Mediennummern gesucht werden.

Im Feld "Nur in Titel suchen" ist auch die Eingabe von Mediennummern möglich. Durch Autovervollständigen werden ab der dritten Zahl die gefundenen Medientitel angezeigt. Durch Klick auf den eingeblendeten Medientitel wird dieser in die Suche übernommen. Hier werden zusätzlich auch ähnliche Medientitel gefunden.

6. Es kann nach neuen Medien gesucht werden. Dies ohne zusätzliche weitere Optionen und in Verbindung mit Schlagworten oder Titeln. Die Option *"Expertensuche"* ist hier möglich!

Dies verschafft einen Überblick über neue Medien des Medienzentrums der letzten zwei Jahre.

7. Es kann nach Produzenten gesucht werden.

Bei der Eingabe des Namens oder eines Teils des Namens eines Medienproduzenten in das Suchfeld (Bsp.: FWU) werden alle Medien dieses Produzenten gefunden. Mögliche Optionen hier: Medienarten und "Nur neue Medien"). Die Option *"Expertensuche"* ist auch hier möglich!

#### 8. **Expertensuche:** Möglichkeiten

Bei der Expertensuche können alle vorhandenen Filter (Medienarten, Schlagworte, Titel, Neue Medien) miteinbezogen werden.

- o *Altersklassen:* Hier sind passende Klassenstufen bereits zusammengefasst. Des Weiteren kann gezielt nach außerschulischen und Vorschulmedien, sowie Medien speziell zur Lehrerfortbildung gesucht werden.
- o *Fachschaften* sind in der Aufteilung den Lehrplänen sehr ähnlich. Sie lassen sich, je nach Fachschaft, bis zur fünften Unterebene einstellen.
- 9. Nach dem Setzen einer Option im Bereich "Expertensuche" erscheint ein Hinweis auf aktive Filter! Mit Klick auf den Button *"Filtereinstellungen aufheben"* werden alle Einstellungen in der Expertensuche aufgehoben.

## Das Suchergebnis "Kachel-Ansicht" (mit Anmeldung)

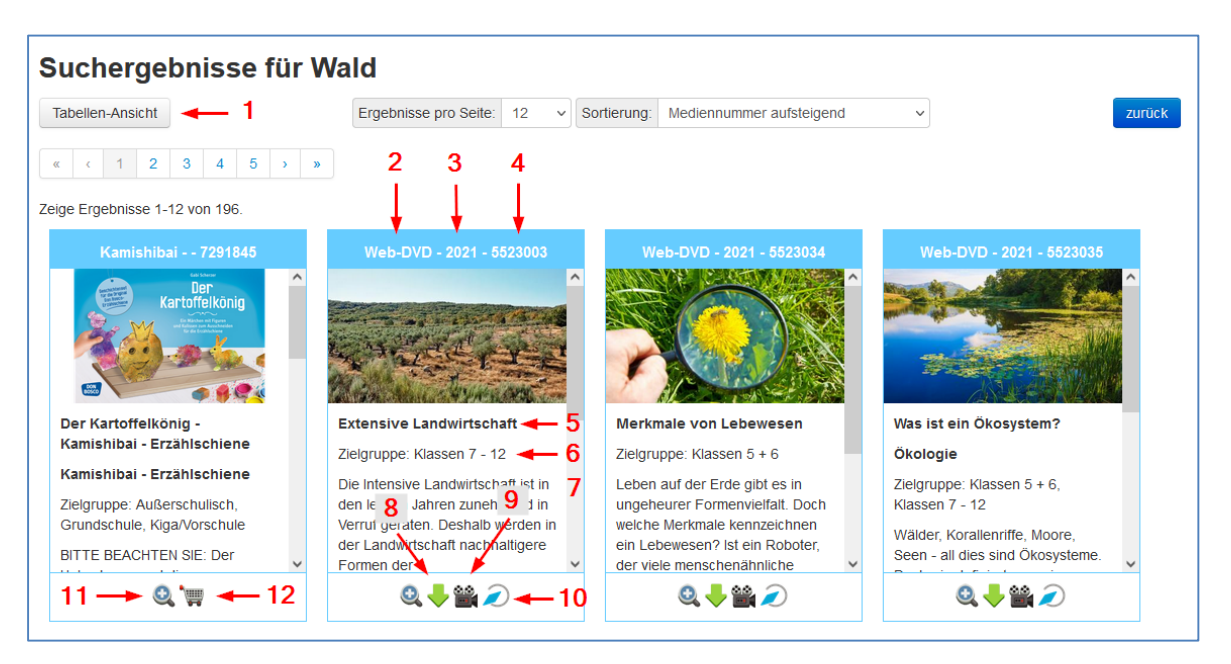

### **Beschreibung der Ergebnisansicht:**

- 1. Umschalt-Button zur "Tabellen-Ansicht" 7. Inhaltsangabe
- 
- 
- 
- 5. Haupttitel, Serien- und Untertitel 11. Alle Mediendetails aufrufen
- 
- 
- 2. Medienart 8. Onlinemedium Downloaden
- 3. Produktionsjahr 9. Onlinemedium Streamen
- 4. Mediennummer 10. Onlinemedium bei mebis aufrufen
	-
- 6. Altersklassen 12. Warenkorb für Abholmedien

**Achtung!** Hier werden *Abholmedien*, die zum gewünschten Zeitpunkt *nicht* verfügbar sind, *nicht* gekennzeichnet. Die Anzeige erfolgt erst im Warenkorb. Beim Aufruf des Warenkorbs werden die derzeit nicht verfügbaren Abholmedien aber mit dem nächstmöglichen Ausleihdatum angezeigt und automatisch reserviert.

# **Das Suchergebnis "Tabellen-Ansicht" (mit Anmeldung)**

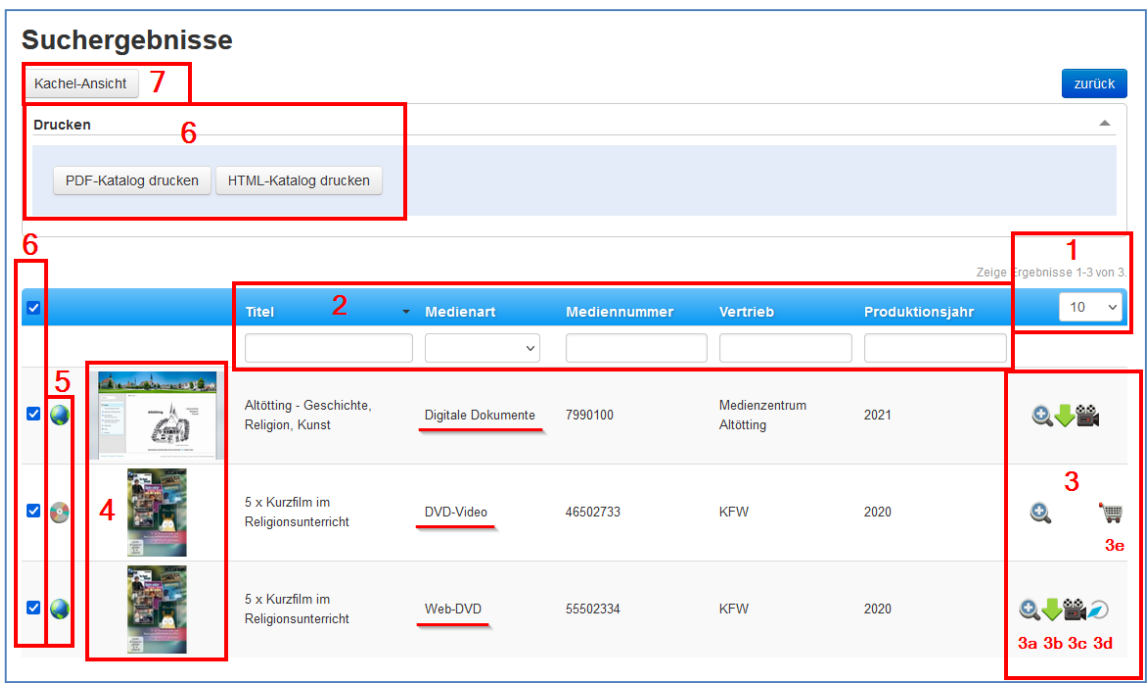

- 1. Einstellbare Anzahl der Suchergebnisse (10, 25, 50 oder 100).
- 2. Die Tabelle lässt sich in der Kopfzeile in allen Spalten sortieren (A-Z und Z-A). Unterhalb der Kopfzeile ist eine zusätzliche Sortier- und Suchmöglichkeit angeboten. Kombinationen der Suchfilter mit der Kopfzeile sind möglich. *Zum Ausführen der Sortieraufträge die "Enter- oder Zeilenschalter-Taste" drücken. Zum Löschen der Sortierung die Eingaben mit der linken Maustaste markieren, die*

*"Entf.-Taste" und die "Enter- oder Zeilenschalter-Taste" drücken.*

- o Eingabefeld "Titel": Hier können die gefundenen Medien des Suchergebnisses weiter gefiltert werden.
- o Medienart: Hier gibt es ein Optionsfeld, mit dem eine einzelne Medienart des Suchergebnisses angezeigt werden kann.
- o Mediennummer: Hier kann nach Mediennummern des Suchergebnisses gesucht werden.
- o Vertrieb: Hier kann nach Produzenten des Suchergebnisses gesucht werden.
- o Produktionsjahr: Sortierung nach neueste und älteste Produktionen des Suchergebnisses umsortieren.
- 3. Möglichkeiten der rechten Tabellenspalte
	- o a) Lupe

Hier werden die Informationen zum Medium angezeigt. Das sich öffnende Fenster legt sich teilweise über die vorhandene Ansicht und dunkelt die dahinterliegende Tabelle etwas ab. Nach Schließen der Mediendetails wird das Suchergebnis wieder angezeigt.

o b) Grüner Pfeil: Download des Onlinemediums. Diese Option ist je nach Freischaltung durch das Medienzentrums und die Bereitstellung durch den Medienproduzenten verfügbar. Nach Anklicken des Buttons erscheinen die Nutzungsbedingungen für das gewählte Onlinemedium. Nach dem Durchlesen müssen Sie diese mit "Einverstanden" bestätigen. Danach öffnet sich ein Dialogfenster, in dem Sie "Datei speichern" wählen und mit "OK" bestätigen. Nun wird - je nach Einstellung ihrer EDV - die Datei sofort in das bekannte Downloadverzeichnis

heruntergeladen, oder Sie müssen selbst das Zielverzeichnis bestimmen. Zum Medieneinsatz öffnen Sie das Downloadverzeichnis. Hier finden Sie eine gezippte Datei, die als Namen die Mediennummer hat. Nach dem Entpacken der zip-Datei finden Sie im erstellten Ordner entweder nur eine Filmdatei, die Sie dann per Doppelklick starten, oder mehrere Verzeichnisse und dazu gehörend eine Startdatei für das gesamte Medienprojekt. Die Startdatei hat in der Regel den Namen: *start.htm* oder *index.htm.* Durch Doppelklick auf diese \*.htm-Datei öffnet sich Ihr Standard-Internetbrowser und es wird das Startmenü des Onlinemediums angezeigt. Von hier aus können alle Bestandteile des Mediums direkt aufgerufen werden. EMPFEHLUNG: Bitte testen Sie vor dem ersten Medieneinsatz in der Klasse unbedingt Ihren Internetbrowser.

o c) Filmprojektor: Medienstreaming

Nach Anklicken des Buttons erscheinen die Nutzungsbedingungen für das gewählte Onlinemedium. Nach dem Durchlesen müssen Sie diese mit "Einverstanden" bestätigen. Nun öffnet sich ein neues Browserfenster (Tab) mit dem Startmenü des Onlinemediums. Da jeder Medienproduzent seine Layouts selbst bestimmen kann, gibt es ab hier keine bestimmten Vorgehensweisen.

- o d) Aufruf der Onlinemedien direkt in mebis. Dort muss eine Anmeldung erfolgen!
- $\circ$  e) Warenkorb: Abholmedien müssen in den Warenkorb gelegt werden.
- 4. Coverbilder der Medien.
- 5. Die Medienart wird durch ein Symbol (Icon) angezeigt: Eine *DVD* für Abholmedien und eine *Weltkugel* für Onlinemedien.
- 6. Katalog Drucken

Im Suchergebnis befindet sich über der Tabelle mit den gefundenen Medien ein Button, der den Katalogdruck anbietet.

Ganz links in der Tabelle sind vor jedem Medium angehakte Kästchen. Diese lassen sich mit einem Klick darauf an- und abwählen. Alle Medien die ein Häkchen haben, werden in den Katalogdruck mit einbezogen.

o PDF-Katalog drucken

Alle dargestellten Medien des Suchergebnisses (inkl. der angewandten Filteroptionen) werden in eine Katalog-Datei gedruckt. Durch Setzen der Häkchen am Anfang der Zeilen können Medien an- und abgewählt werden. Nun wird ein Optionsfenster eingeblendet. Hier kann (optional) der Titel und ein Zusatztext eingegeben werden. Nach der Erstellung des Katalogs öffnet sich ein neues Browserfenster (Tab) und der Katalog im Format *\*.pdf* wird angezeigt. Es besteht die Möglichkeit, diesen Katalog anzusehen, auszudrucken oder zu speichern.

o HTML-Katalog drucken

Alle dargestellten Medien des Suchergebnisses (inkl. der angewandten Filteroptionen) werden in eine Katalog-Datei gedruckt. Durch Setzen der Häkchen am Anfang der Zeilen können Medien an- und abgewählt werden. Nach dem Klick auf den Button wird ein Fenster mit Optionen angezeigt. Bei der Option zum "Öffnen" der Datei können Sie ein Programm wählen (Internetbrowser oder Textverarbeitungsprogramm), das sich auf dem Rechner befindet. Damit können Sie den Katalog anpassen, und / oder Teile des Katalogs in vorhandene Unterlagen einfügen. Mit der Option "Datei speichern" wird - je nach Einstellung ihrer EDV - die Datei sofort in das bekannte Downloadverzeichnis heruntergeladen, oder Sie können selbst das Zielverzeichnis bestimmen.

7. Umschalter zur Kachel-Ansicht des Suchergebnisses

# **Der Warenkorb**

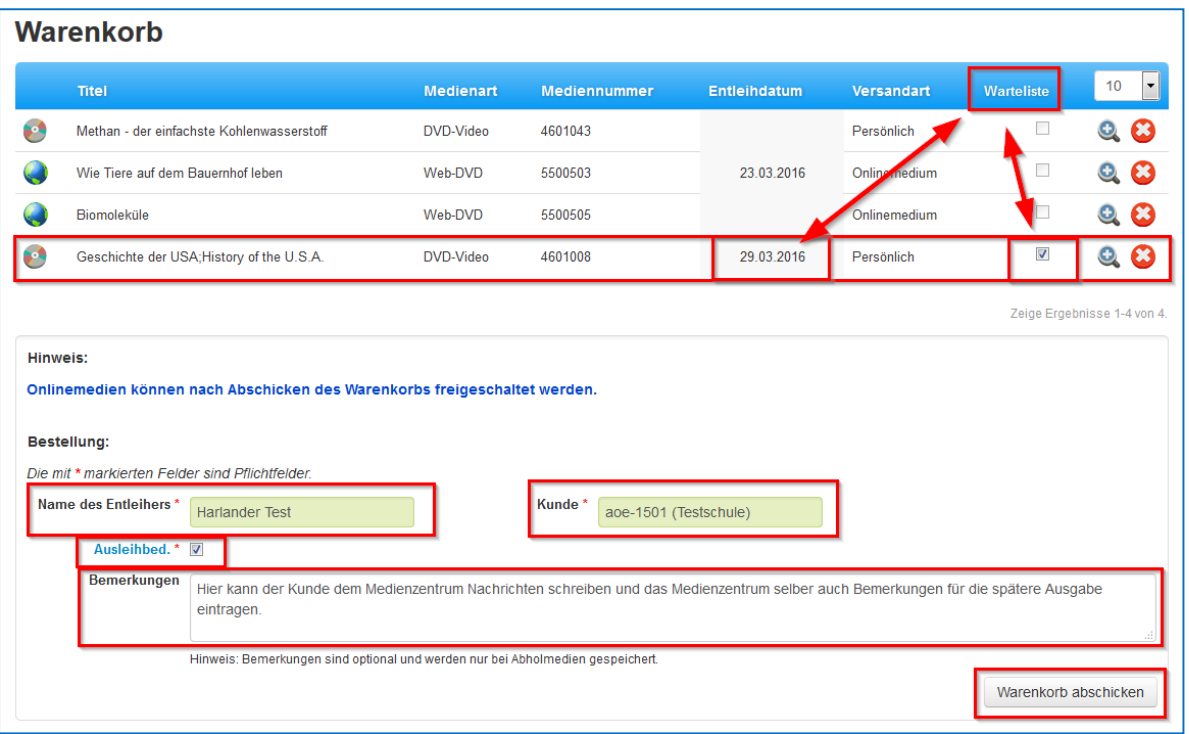

- Die Darstellung des Warenkorbs ähnelt der Ansicht des Suchergebnisses in Tabellenansicht.
- Hier können Sie die Medieninfos nochmals durch Klick auf die "Lupe" aufrufen.
- Mit Klick auf das weiße Kreuz können Sie Medien aus dem Warenkorb entfernen.
- Bitte geben Sie den Namen des Entleihers an.
- Das Feld "Ausleihbed." muss mit angeklickt werden!
- Im Feld *"Bemerkungen"* können Sie dem Medienzentrum Nachrichten mitschicken.
- Mit "Warenkorb abschicken" wird der Bestellvorgang abgeschlossen.
- Im sich nun öffnenden Fenster können Sie den *"Bestellschein"* Ihrer Medien öffnen.

### **Mediensuche in "Suche-Mediatheken"**

Dieser Schalter ist nicht bei allen Medienzentren verfügbar

Zusätzlich zu den lizenzierten Medien des Medienzentrums können Sie hier auch Tagesaktuelle, lizenzfreie Medien, finden.

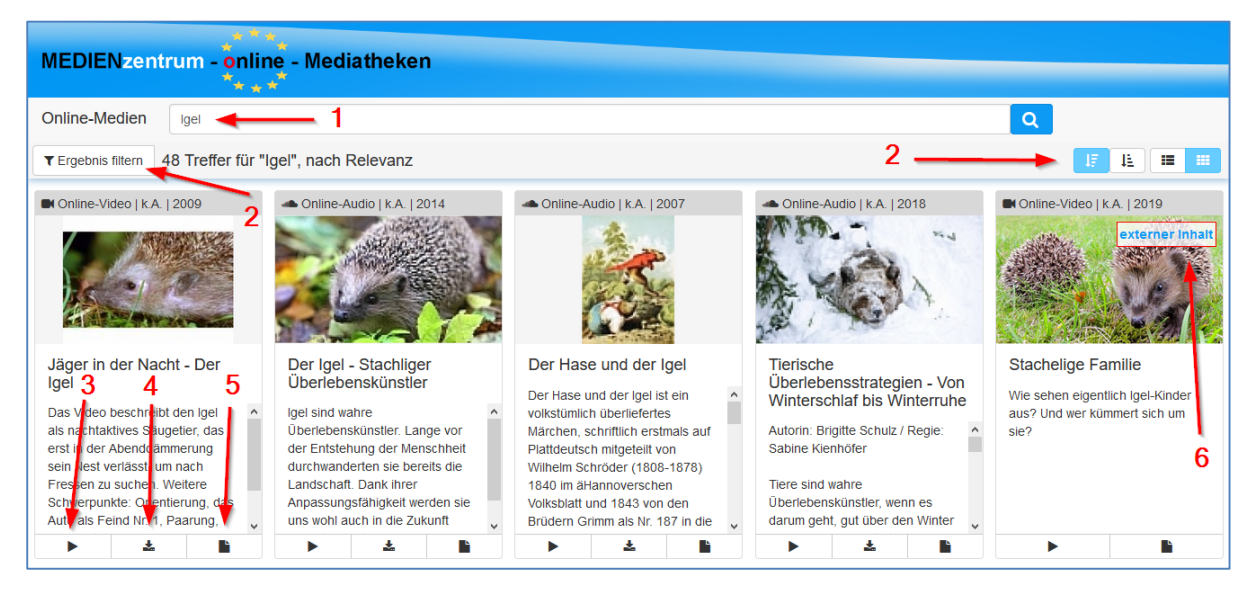

**9**

### **Beschreibung der Funktionen**

- 1. Eingabefeld für Suchbegriffe
- 2. Filterfunktionen für das Suchergebnis
- 3. Abspielbutton
- 4. Downloadbutton (nicht bei allen Medien verfügbar)
- 5. Infoblatt zum Medium
- 6. Anzeige für "externen Inhalt". Das Medium befindet sich nicht auf unserem Portalserver, sondern in einer externen Mediathek wie z. B.: der BR-Mediathek oder der ZDF-Mediathek. Hier wird direkt zum betreffenden Onlineportal weitergeleitet und das Medium sofort aufgerufen.

#### Weitere Informationen zu den "freien Mediatheken"

- Die Mediensuche erfolgt in geprüften Onlineportalen, wie z.B. der BR-Mediathek oder der ZDF-Mediathek. Des Weiteren werden viele lizenzfreie Mediatheken, teils mit wissenschaftlichem Hintergrund, durchsucht.
- Die Suche bietet wenige Optionen. Es kann auch nur ein Suchbegriff eingegeben werden. Nur ein sehr kleiner Teil der Medien steht auch zum Download bereit (Schulfernsehen-Online).
- Die Stärke dieser Mediathek ist die Tagesaktualität, die durch die Einbindung der öffentlich-rechtlichen Fernsehsender erreicht wird. Die gefundenen Filme werden teils direkt in den Onlinemediatheken der Fernsehsender aufgerufen und abgespielt.
- Alle Angebote dieser Online-Mediathek können Lehrer lizenzfrei und urheberrechtlich unbedenklich für den Unterricht nutzen.